# Scheduling Advising Appointments in NAVIGATE

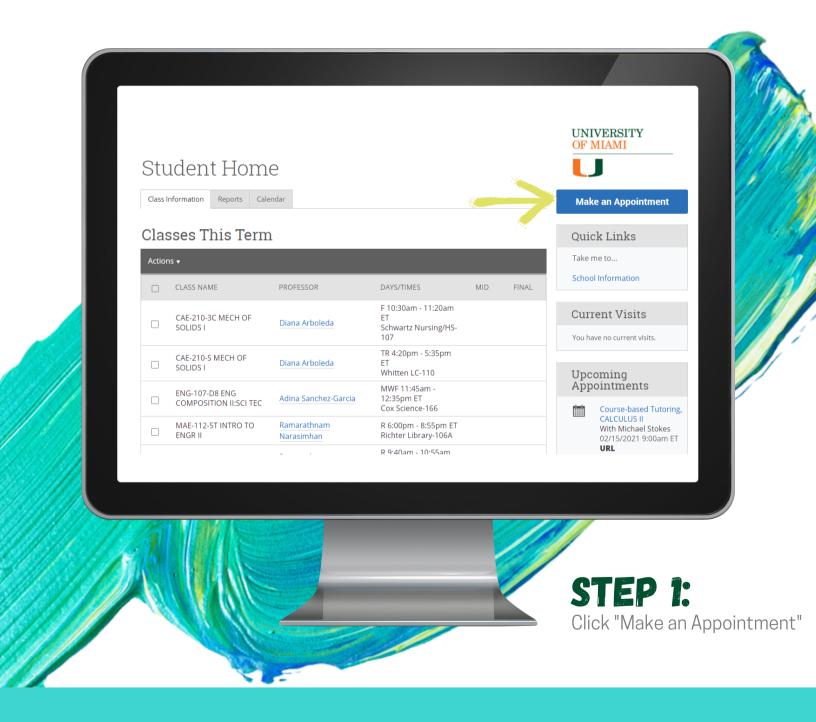

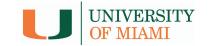

# Scheduling Advising Appointments in MAVIGATE

#### STEP 2:

Select the type of appointment you would like to schedule. Academic Advising is for meeting

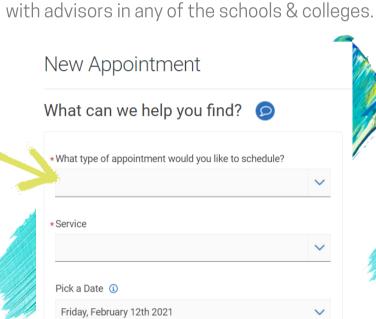

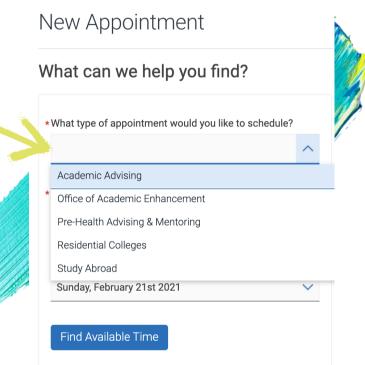

### STEP 3:

Find Available Time

Select a service from the drop down menu after choosing the appointment type. You can see a few examples to the right. Then, click "Find Available Time."

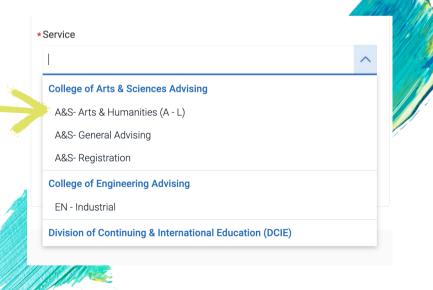

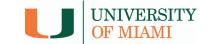

### Scheduling Advising Appointments in NAVIGATE

#### STEP 4:

On this page, you can select options, and change them without having to go back. Scroll down to see the menus below the calendar on the left side.

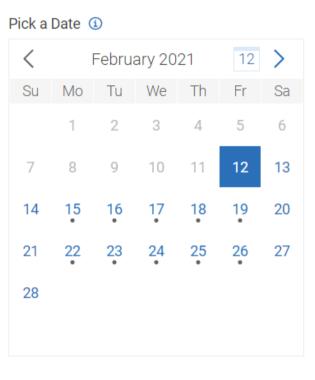

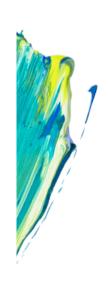

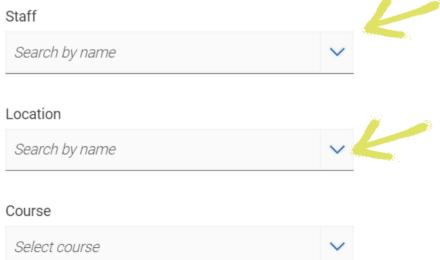

If you are searching for a specific advisor, you can select their name here.

You'll select the location here.
However, you may see advisor
availability appear to the right without
including a location. Use the location
to filter down, but it is not required.

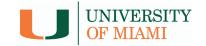

# Scheduling Advising Appointments in MAVIGATE

#### STEP 5:

Without having to go back or start over, you can click on other dates in the calendar. Each date with a dot under it, means there is an appointment available that day. **Select your time under your desired date** on the right side to go to the review and confirm page.

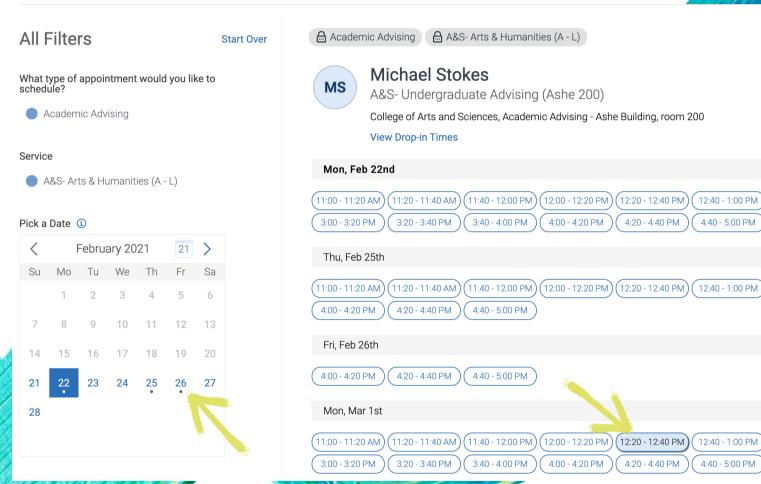

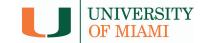

# Scheduling Advising Appointments in NAVIGATE

#### STEP 6:

Review the appointment details, then scroll down.

Review Appointment Details and Confirm

What type of appointment would you like to schedule?

Academic Advising

Service

A&S- Arts & Humanities (A - L)

Date

03/01/2021

Time

12:20 PM - 12:40 PM

Location

A&S- Undergraduate Advising (Ashe 200)

College of Arts and Sciences, Academic Advising - Ashe Building, room 200

Staff

Michael Stokes

**URL / Phone Number** 

https://zoom.com

Details

If you're scheduling in advance, you will receive a confirmation email with the zoom link. If you're dropping in virtually, I will reach out to share the zoom link with you.

Would you like to share anything else?

Add your comments here

Email Reminder

Reminder will be sent to Sebastian@miami.edu

Text Message Reminder

Phone Number for Text Reminder

305-284-8794

Lastly, click "**Schedule**" to book your session!

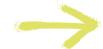

Schedule

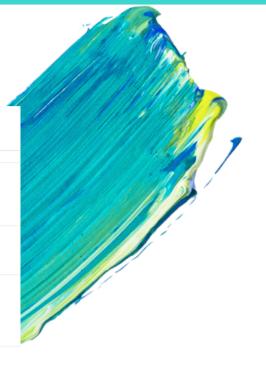

Include **comments** to

ahead of time.

give your tutor context

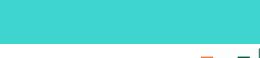

Verify your phone number to

receive text reminder.

UNIVERSITY OF MIAMI